## 第三級以上危險群微生物之感染性生物材料異動

## 之線上核備及維護操作說明

102.10.01 修訂

- 一、 異動核備步驟:
	- (一)登入「實驗室生物安全管理資訊系統」首頁後,進入之畫面如下。系統會依 登入者身分顯示權限內之功能選單,請點選「感染性生物材料線上核備作業」 項目。

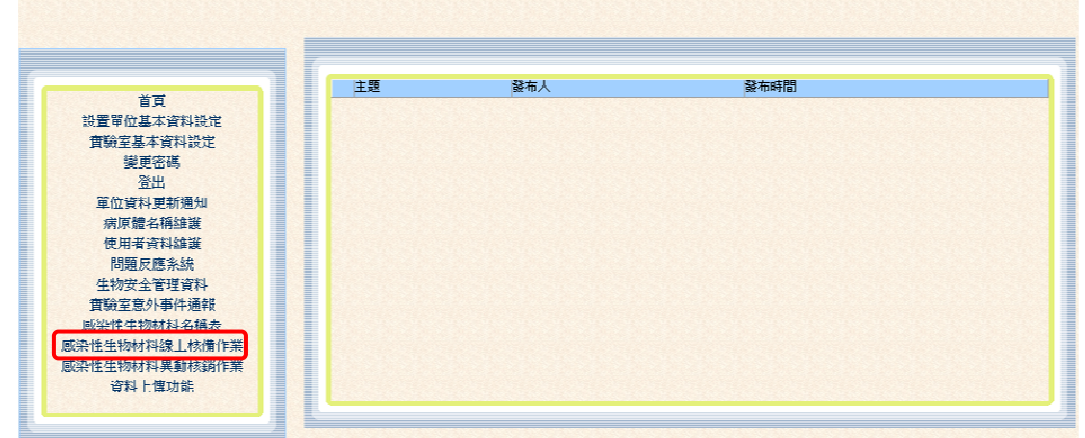

(二)點選「感染性生物材料線上核備作業」項目後,進入以下畫面,點選「新增」 按鈕。

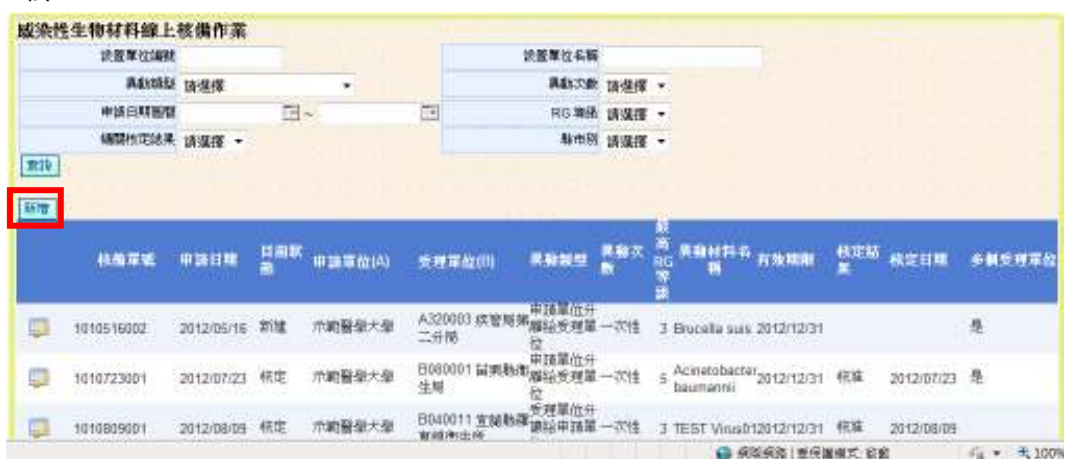

(三)點選「新增」按鈕後,畫面進入維護頁面,如以下畫面。請就各欄位輸入資 料。

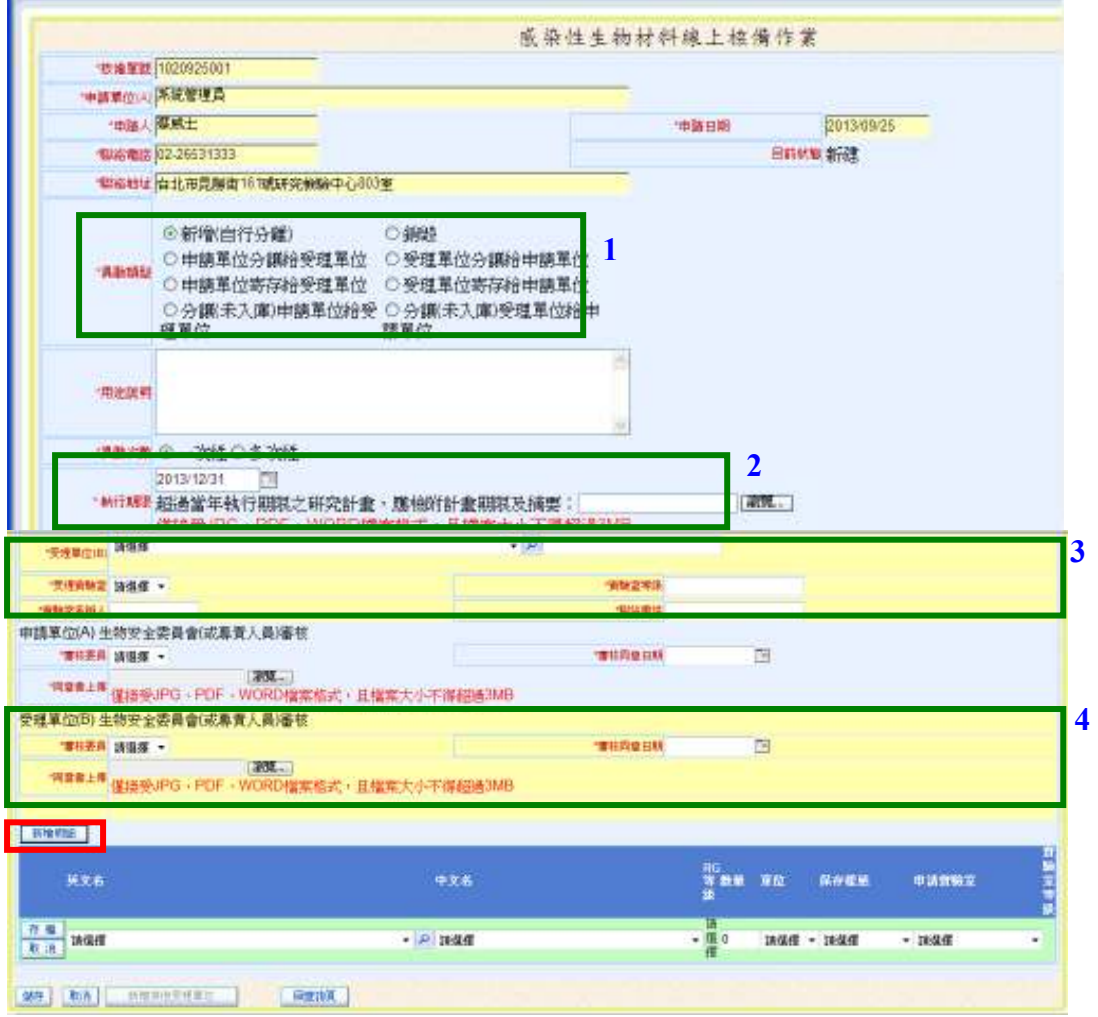

- 1. 欄位說明:
	- (1) 「異動類型」(圖框 1):
		- a. 「新增」係指「自行分離」所得,如由分讓所得,不必再以「新增」 進行異動核備。
		- b. 點選「新增」或「銷毀」之異動類型,屬於單方面之異動,免填圖 框 3 及圖框 4 之欄位。
	- (2) 「執行期限」(圖框 2):預設執行期限為當年 12 月 31 日,如異動期限 超過一年以上,請依需求修正執行期限,惟須上傳佐證公文或資料,包 括計畫名稱及執行期限等。
	- (3) 「申請單位(A)生物安全委員會(或專責人員)審核」及「受理單位(B) 之生物安全委員會(或專責人員)審核」:
		- a. 「審核委員」欄位點選名單,應與上傳同意文件之審核委員一致。
		- b. 「同意書上傳」:文件格式不拘,請參考附件「感染性生物材料異 動審查單」範本,以利審核。
- 2. 進行異動感染性生物材料品項及數量之建檔: (1) 核備點選「新增明細」按鈕,才可進行資料建檔。

| 35.24                      | 中文名      | 等数量 單位<br>8968<br><b>WILNING</b> |
|----------------------------|----------|----------------------------------|
| $\frac{1}{2}$<br>Hants wus | 滿他病毒     | 3 10 mi 00W<br>测试图检索             |
| <b>THE REAL</b>            | - P 16%值 | - 清信度<br>請信 - 請信度<br>٠           |

<sup>(2)</sup> 進行上圖異動感染性生物材料之相關欄位之輸入,點選「存檔」完成資 料建檔。

(四)所有應填欄位皆填寫完成後,請點選下圖最下方之「儲存」按鈕,系統會出 現「儲存成功」之小視窗。如同時接收多家受理單位分讓相同品項之感染性 生物材料時,請以(五)說明處理。如僅為單一對象,請再點選「送出核備」 按鈕,即完成該次異動核備案之申請。

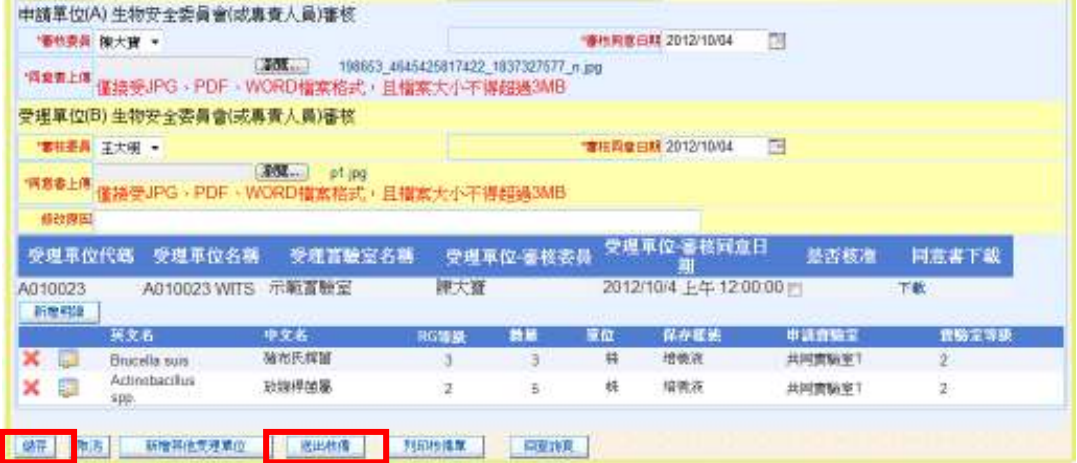

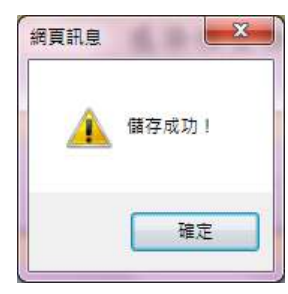

(五)同時接收多家受理單位分讓相同品項之感染性生物材料時,於點選「儲存」 按鈕後(尚未點選「送出核備」),在點選「新增其他受理單位」按鈕,進行 新增同品項但不同受理單位之資料建檔。

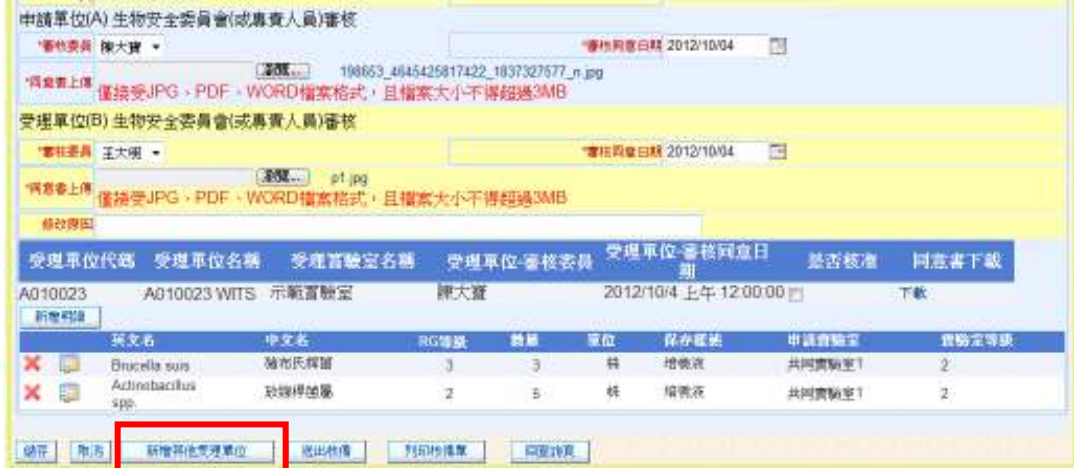

1. 點選「新增其他受理單位」後,先前建檔資料皆會保留,只需再次輸入 圖框 5 之資料後,再按「儲存」按鈕即完成新增一筆受理單位建檔。重 複此步驟,可增加所需受理單位之筆數。

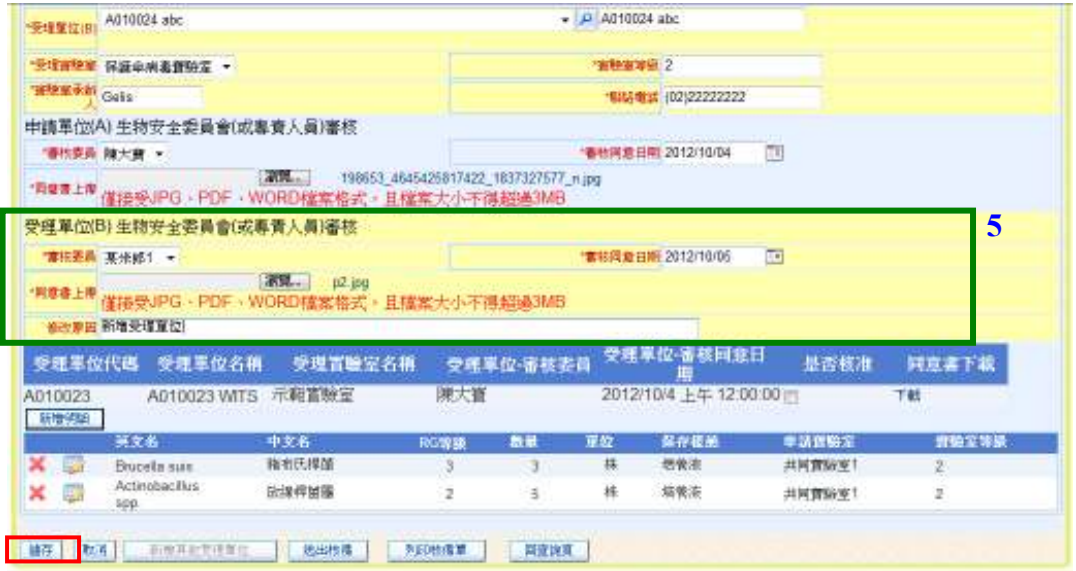

2. 確認多家受理單位皆已建檔完畢,再可按下「送出核備」按鈕,即完成 該次異動核備案之申請。

|    |         | 受理軍位代碼  <br>受理量位名稱     | <b>- 受理實驗室名稱</b>   |       | 受理量位-審核委員 |    | 受理軍位審核同意日<br>期           | 基否核准   | 同意書下載 |  |
|----|---------|------------------------|--------------------|-------|-----------|----|--------------------------|--------|-------|--|
|    | A010023 |                        | AO10023 WITC 示箭害論安 | 瞄士寶   |           |    | 2012/10/4 巨生 12:00:00 == |        | 下話    |  |
|    | A010024 | A010024 abc            | 保護傘病毒實驗室           |       |           |    | 2012/10/5 ト午 12:00:00 m  |        | 下載    |  |
|    | 新增明細    |                        |                    |       |           |    |                          |        |       |  |
|    |         | 英文名                    | 中文名                | RG等级  | 數量        | 量位 | 保存接续                     | 申請實驗室  | 音論室等级 |  |
|    | 题       | Brucella suis          | 豬布氏桿菌              |       | 3         | 株  | 培養液                      | 共同音論室1 | 2     |  |
|    | 裵       | Actinobacillus<br>spp. | 放線桿菌属              |       | 5         | 檪  | 培養液                      | 共同普驗室1 |       |  |
| 儲存 | 取消      | 新增其他受理單位               | 送出核備               | 列印核借單 | 回查询页      |    |                          |        |       |  |

3. 完成送出核備步驟後,申請單即無法再做任何異動變更。

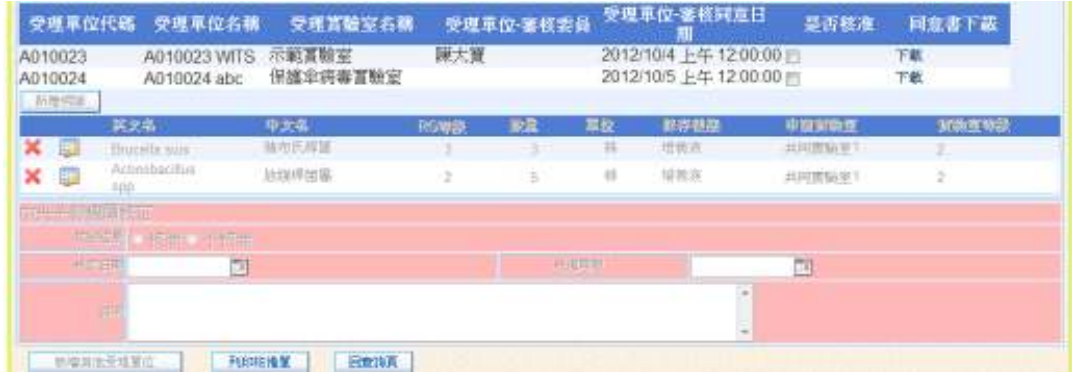

- (六)申請案件送出核備後,疾病管制署將於 3 個工作天內完成核備審核作業。並 以電子郵件通知申請單位之申請者及受理單位之聯絡窗口核備結果,申請者 亦可登入本系統自行查詢核備結果。
- (七)如有列印核備單需求時,於點選「列印核備單」按鈕後,會出現以下畫面。 若為一個以上受理單位時,請視需要選擇要列印之受理單位,再按「確定」 按鈕。

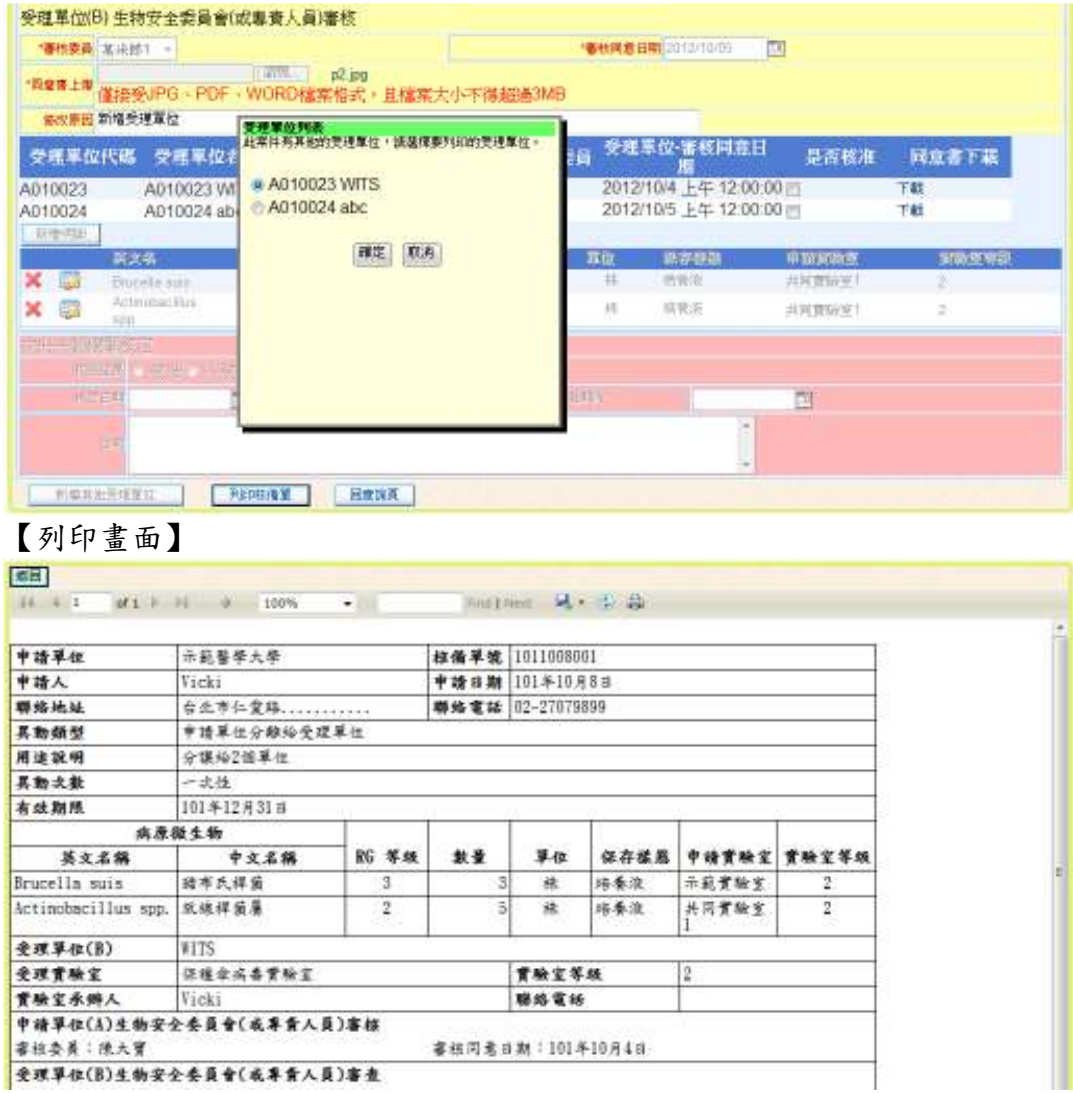

- 二、 異動維護步驟:
	- (一)登入「實驗室生物安全管理資訊系統」首頁後,進入之畫面如下。系統會依 登入者身分顯示權限內之功能選單,請點選「感染性生物材料異動維護作業」 項目。

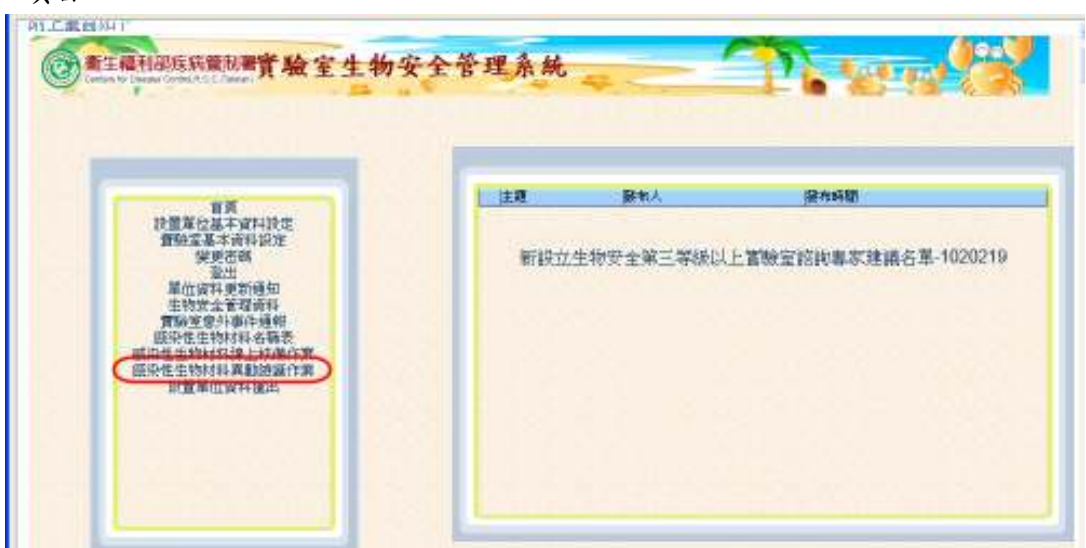

(二)點選「感染性生物材料異動維護作業」項目後,畫面顯示已經核備之異動案, 選取已實際進行材料異動之案件,點選「維護」按鈕,進入核銷維護頁面。

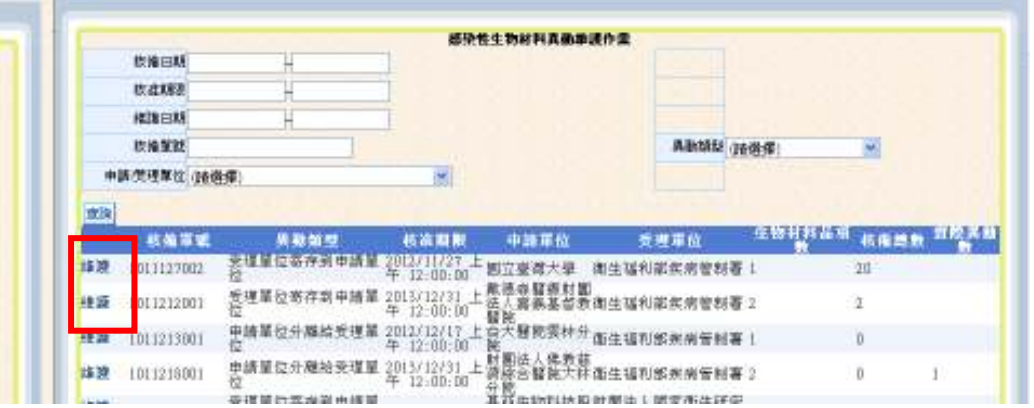

(三)點選該筆異動維護案,系統會自動帶出該筆異動案先前預估異動數量(如下圖 框 A),同時會帶出已進行異動維護之紀錄(如下圖框 B)。先下拉選取實際異 動之「生物材料」欄位之病原體品項,再點選「維護日期」(為該筆生物材料 實際異動日期);最後於「維護數量」 欄位輸入實際異動數量及異動材料之 包裝單位,最後點選「確認維護」按鈕,即完成異動資料維護。

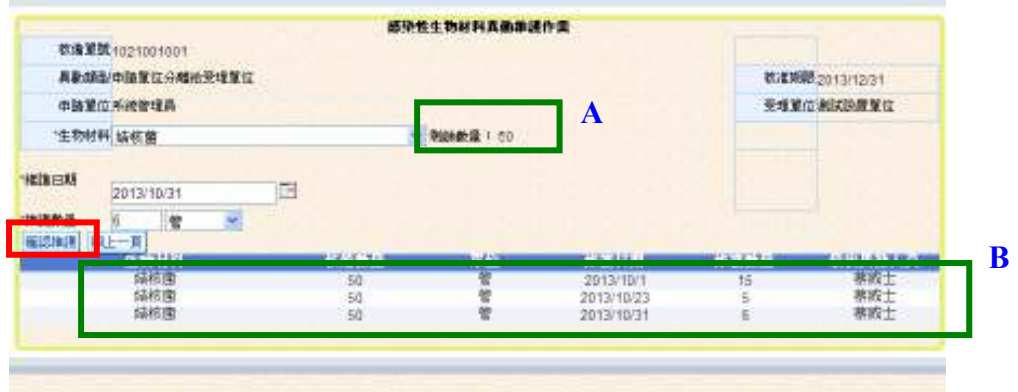

附件、「感染性生物材料異動審查單」範本

## 感染性生物材料異動審查單

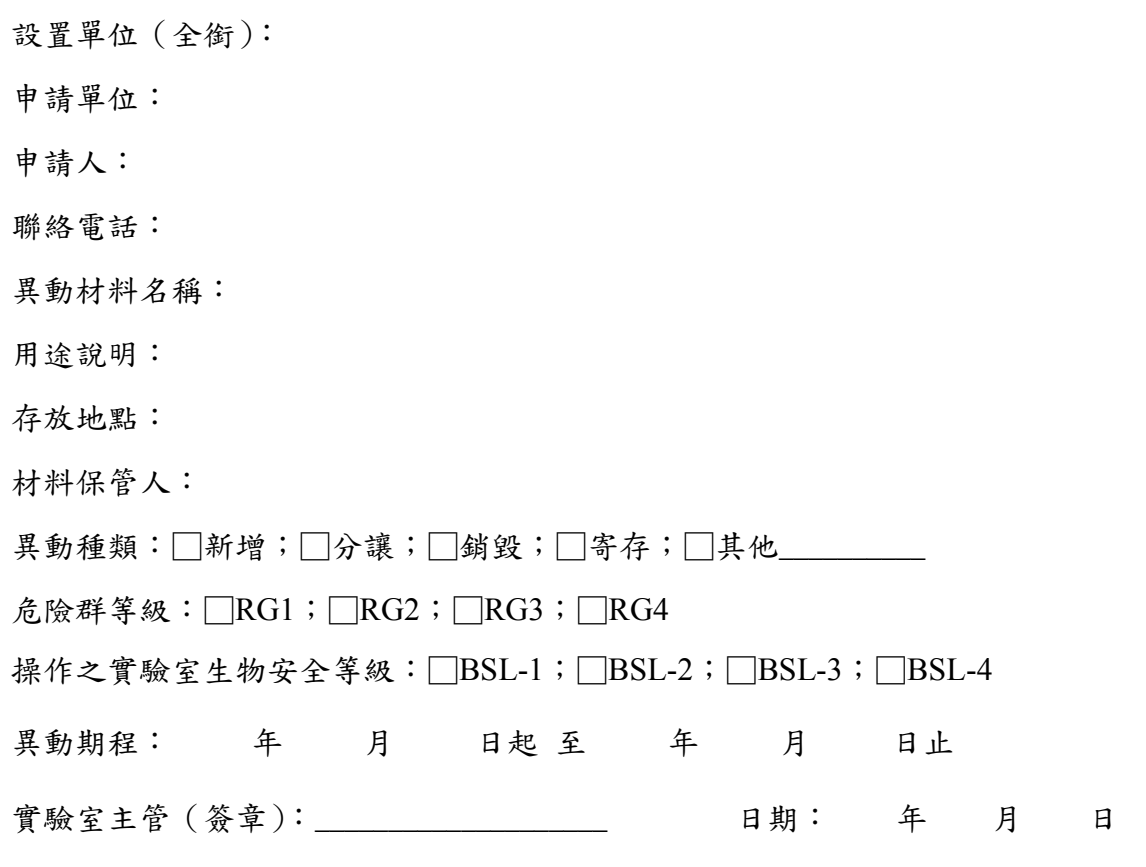

## 設置單位生物安全委員會審查欄

本申請異動案審查方式:□書面審查;□開會審查 生物安全委員會審查結果:

□予以同意(本案經 年 月 日生物安全委員會審查通過) □不予同意;理由:

主任委員(簽章):\_\_\_\_\_\_\_\_\_\_\_\_\_\_\_\_\_\_\_\_\_\_\_ 日期: 年 月 日